- **1.** Please click on a link below to **download the appropriate installer** for the MIM Referring software.
	- **For PC/Windows users:** [https://downloads.mimsoftware.com/MIM7.0.6\\_buildKB13-05.exe](https://downloads.mimsoftware.com/MIM7.0.6_buildKB13-05.exe)
	- **For Mac users:** [https://downloads.mimsoftware.com/MIM7.0.6\\_buildKB13-05.dmg](https://downloads.mimsoftware.com/MIM7.0.6_buildKB13-05.dmg)
- **2. Install the application.**
	- **For PC/Windows users:** click **Run as Administrator** to begin the download and follow the installation instructions; see screenshot below.

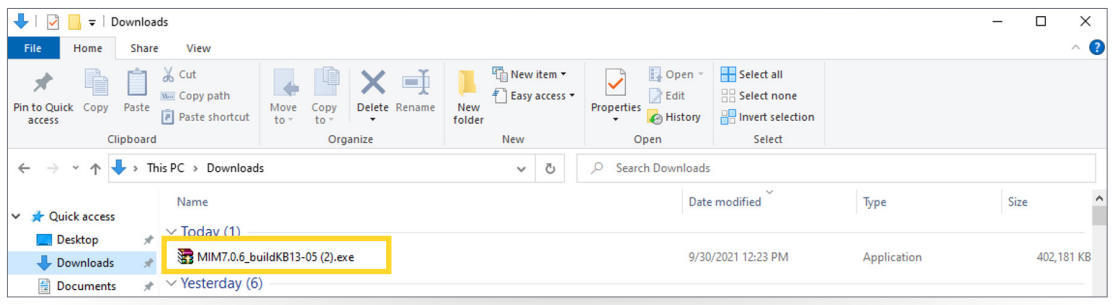

• **For Mac users:** click on the downloaded **.dmg file** and then click on the **PKG file** to begin the installation.

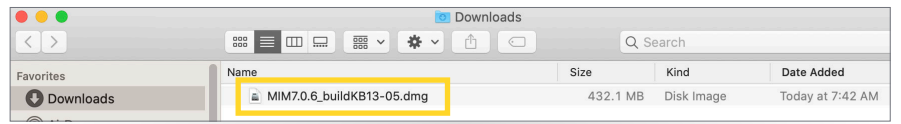

**3. Enter the password korey** (all lowercase) when prompted; see screenshot below.

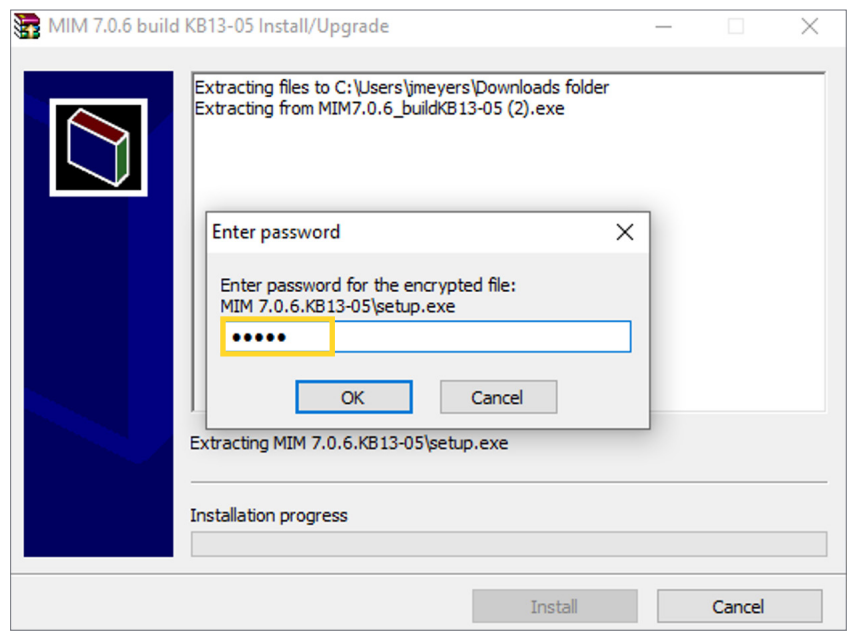

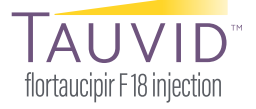

PP-FT-US-0008 04/2022 © Lilly USA, LLC 2022. All rights reserved.

TAUVID™ is a trademark owned or licensed by Eli Lilly and Company, its subsidiaries, or affiliates. Copyright © 2022 MIM Software Inc. All rights reserved.

**4.** Once the installation completes, you will need to **accept the end user license agreement** and click **Next**; see screenshot below.

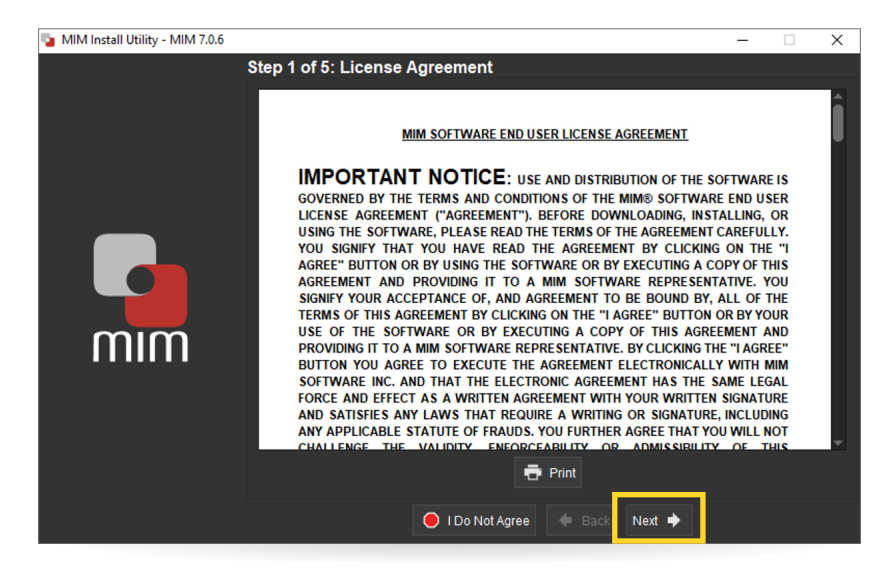

**5.** To configure the install, you can accept the **file install location** default choice or change it if desired; then click **Next**.

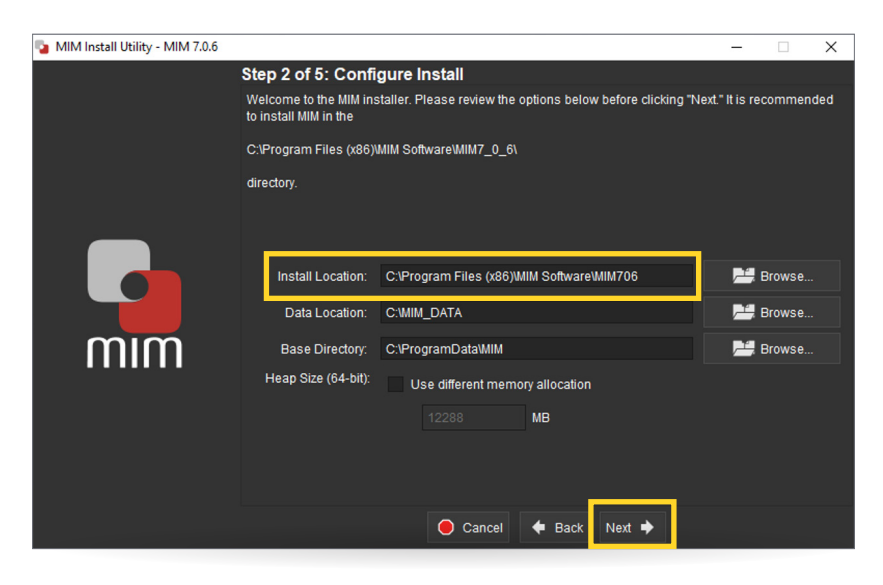

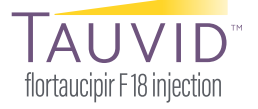

## **MIM Referring Software Setup and Log-in Instructions for the TAUVID Reader Training Website (cont.)**

**6.** The next step asks if you'd like to **create a shortcut**; leave the selection at "**All Users**" and click **Install**; see screenshot below.

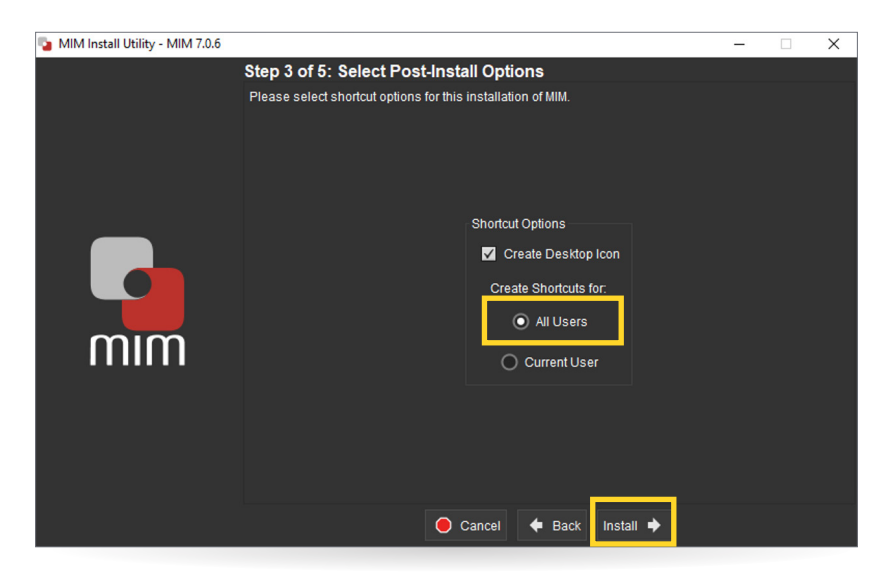

**7. MIM will install.**

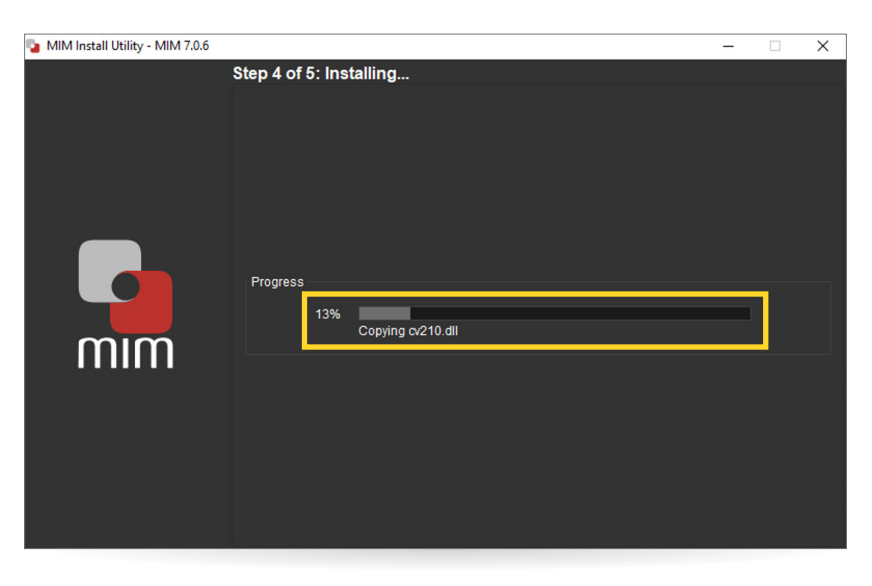

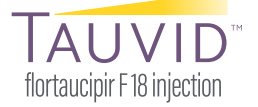

**8.** Once finished installing, **MIM will load** after you click "**Start MIM**."

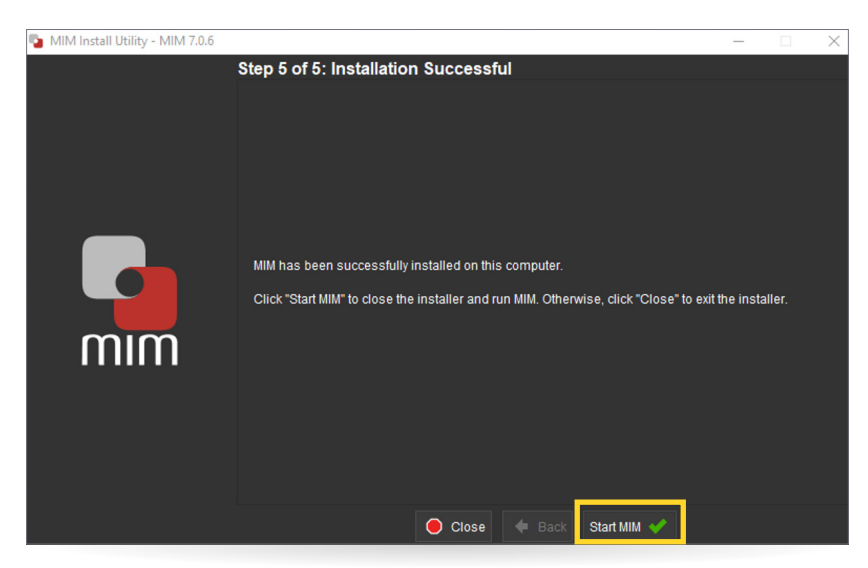

- **9.** For the licensing option, **select the top drop-down menu** and switch from "Fixed" to "**MIMCloud License**" and enter the log-in credentials provided below.
	- **Username: TAUVID@TAUVIDReaderTraining.com**
	- **Password: Tauvid2021**

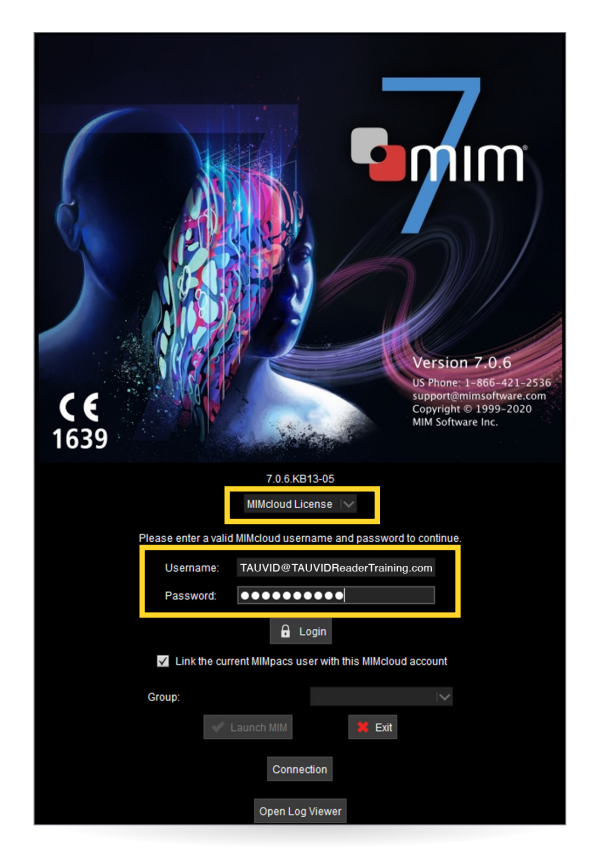

PP-FT-US-0008 04/2022 © Lilly USA, LLC 2022. All rights reserved. TAUVID™ is a trademark owned or licensed by Eli Lilly and Company, its subsidiaries, or affiliates. Copyright © 2022 MIM Software Inc. All rights reserved.

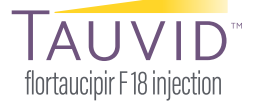

## **MIM Referring Software Setup and Log-in Instructions for the TAUVID Reader Training Website (cont.)**

**10.** After entering the username and password listed in Step 9, **select** "**MIM Referring**" as your License Selection; then click **OK** to continue.

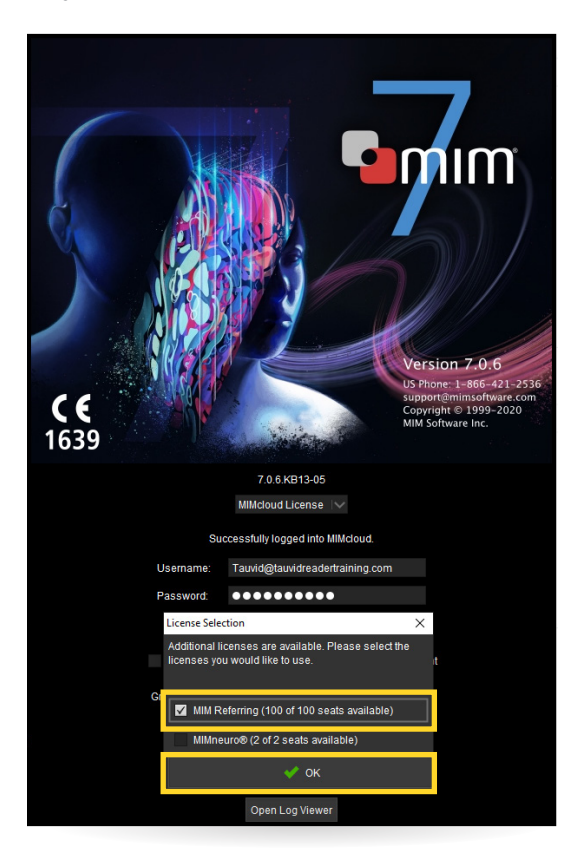